# **(Web) Søke om redusert betaling**

Som foreldre kan det søkes om redusert betaling. Det søkes om redusert betaling på bakgrunn av husstandens samlede bruttoinntekt. Om kommunen din krever at du vedlegger dokumentasjon til søknaden, skal disse lastes opp. Det kan være lurt å ha dette klar før registrering av søknad startes.

For å søke om redusert betaling anbefales det å logge inn via nettportalen.

## **Søke om redusert betaling**

## **Foreldreportal**

- Velg Søknader i undermenyen
- **Merk:** det er ikke nødvendig å velge barn da en senere i prosessen velger hvilket/hvilke barn det søkes for.

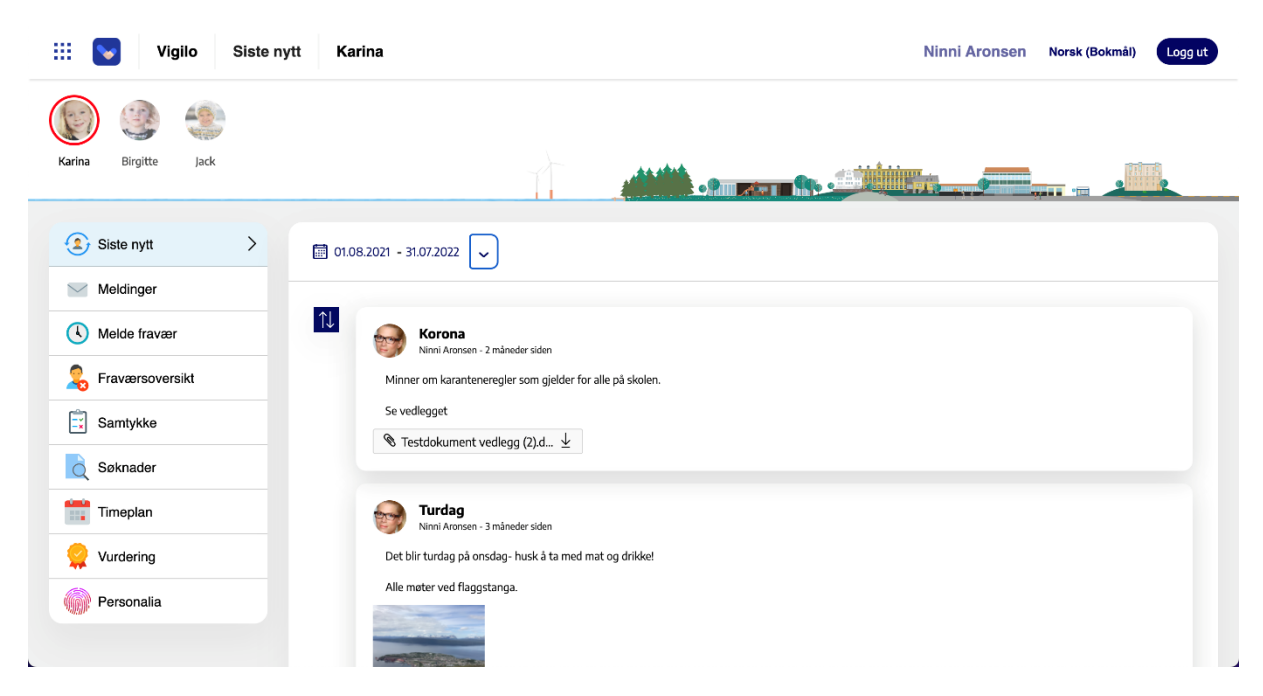

#### **Søknad om redusert betaling**

- Klikk ny søknad
- Velg redusert betaling

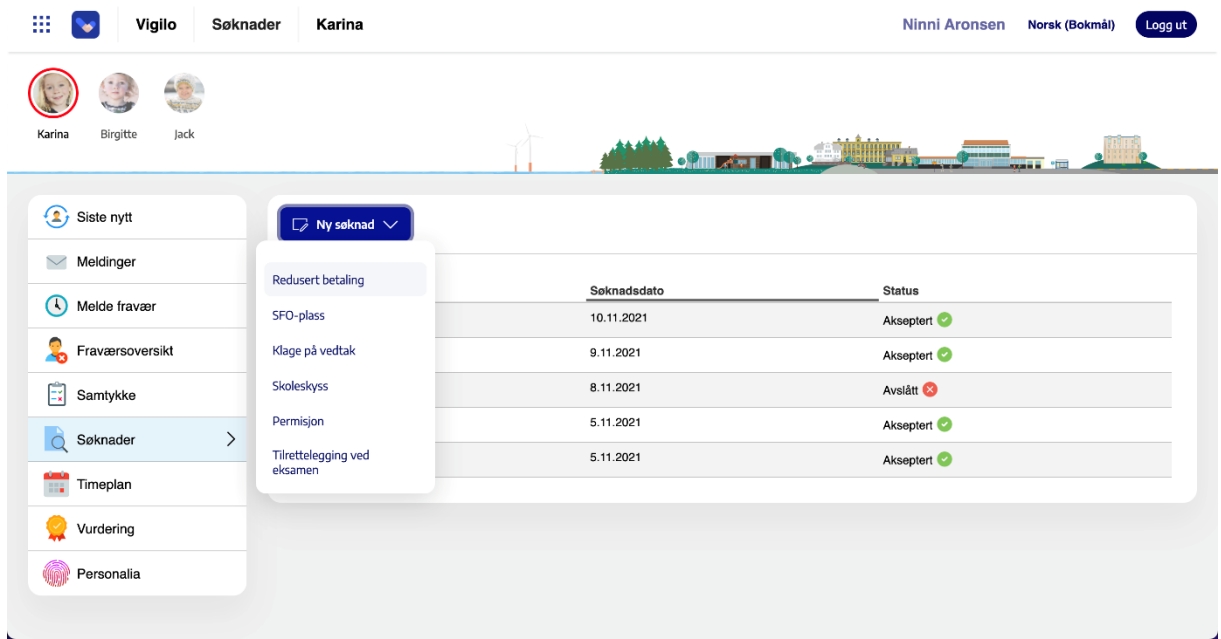

## **Sivilstatus**

• Huk av om du er gift/samboer

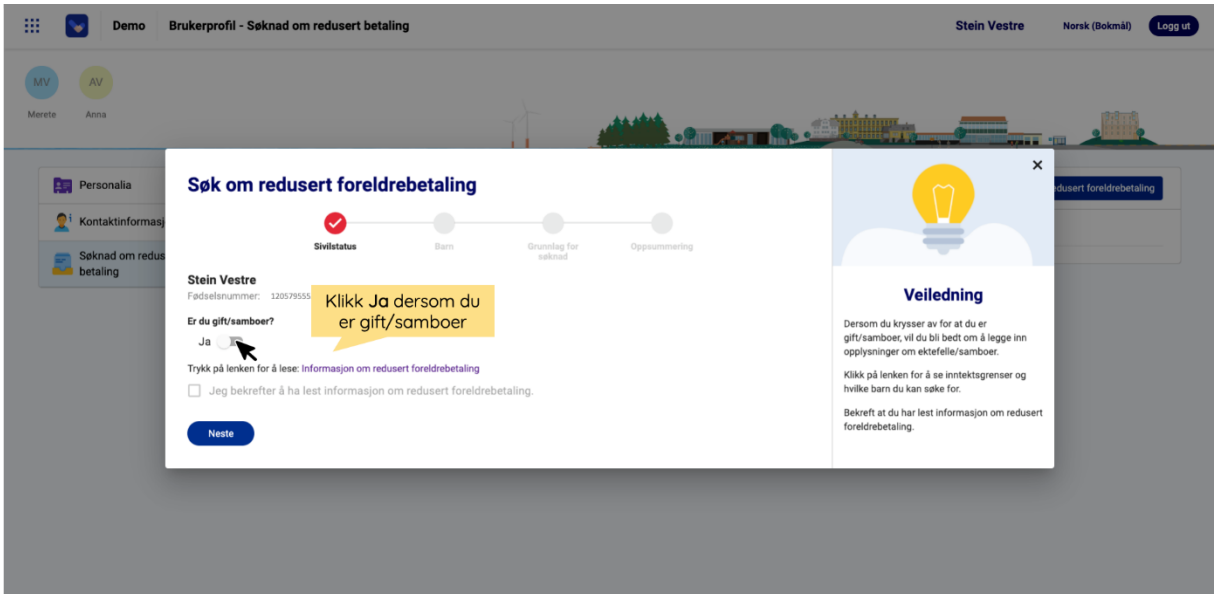

Om du klikker "Ja" for at du er gift samboer for du opp dette bildet:

- Klikk på lenken for å lese *informasjon om redusert betaling i din kommune*
- Huk av for å bekrefte at du har lest informasjon
- Fyll inn **informasjon** om ektefelle/samboer. Viktig at fødselsnummer er korrekt, dette brukes videre i saksbehandlingen av kommunen
- Klikk **Neste**

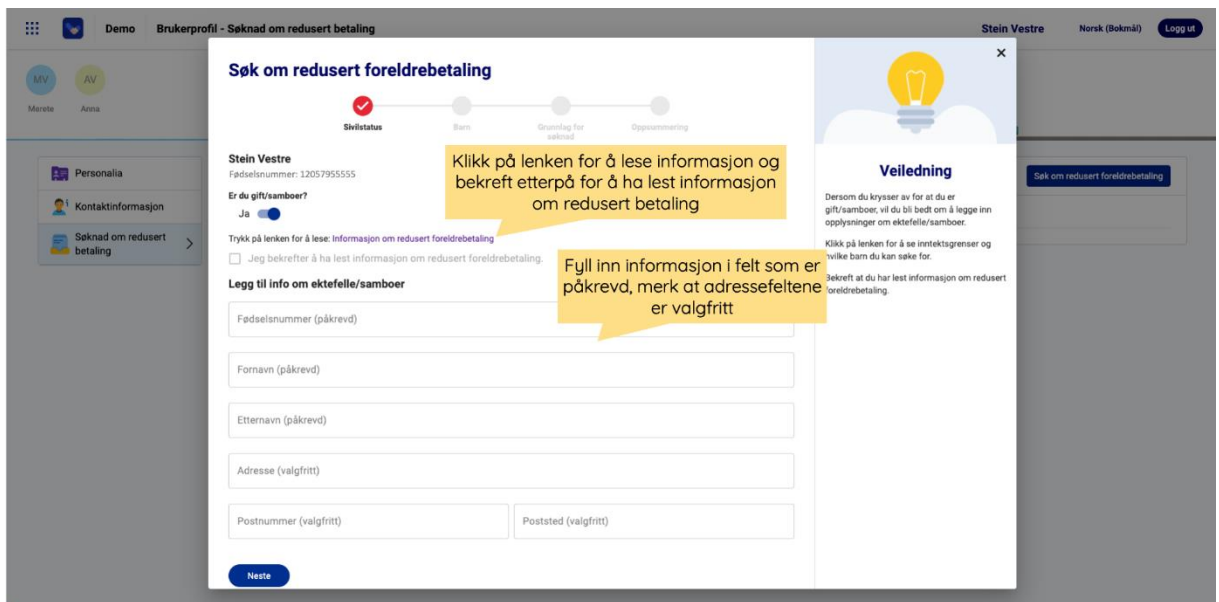

Om du ikke klikker "Ja" for at du er gift samboer for du opp dette bildet:

- Klikk på lenken for å lese *informasjon om redusert betaling i din kommune*
- Huk av for å bekrefte at du har lest informasjon
- Klikk **Neste**

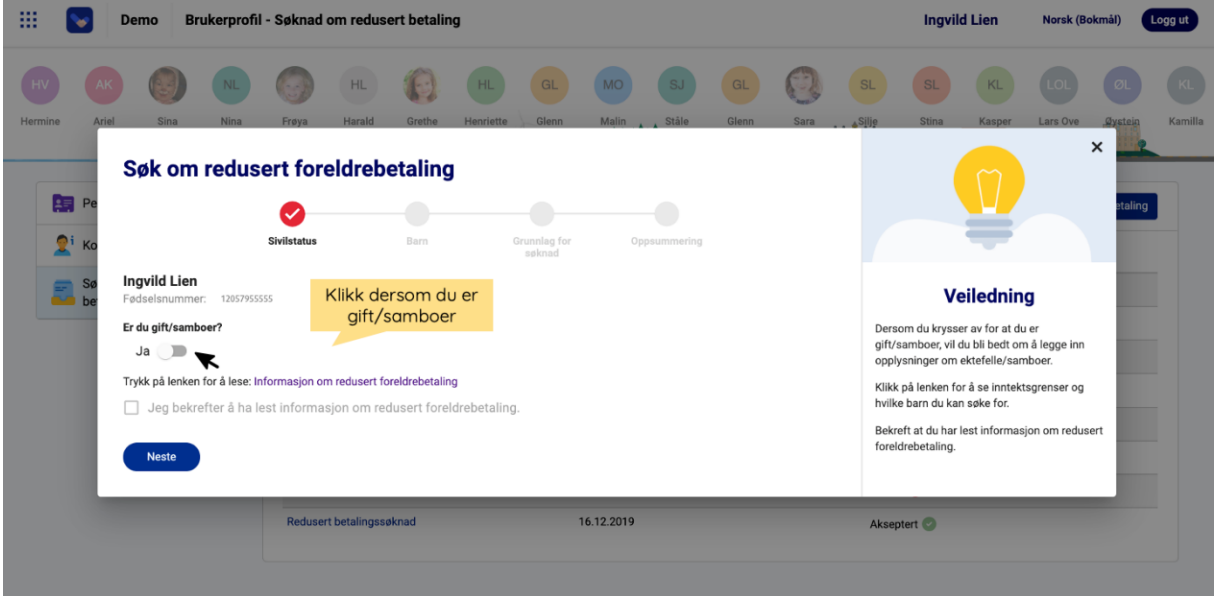

**Barn**

- Merk aktuelle **barn** søknaden om redusert betaling gjelder for
- Klikk **Neste**

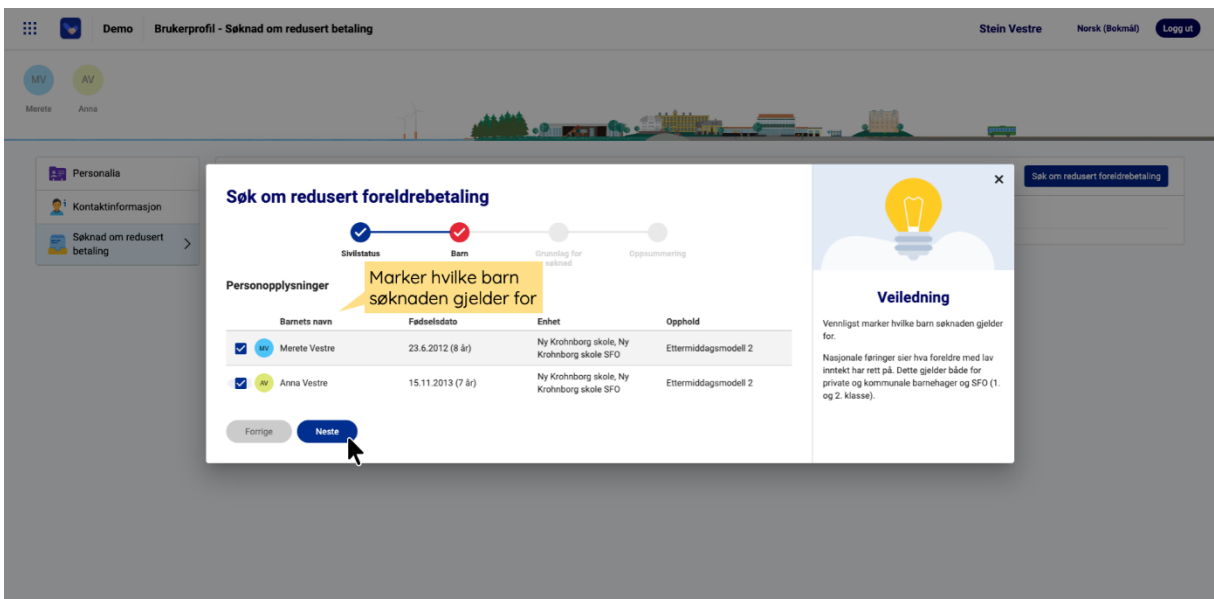

## **Grunnlag for søknad**

- Legg inn husstandens samlede bruttoinntekt og last opp dokumentasjon, se under dokumentasjonskrav for hva som gjeler for din kommune
- Legg inn informasjon til saksbehandler om ønskelig, f.eks om du allerede har et gjeldende vedtak om redusert betaling, men sender ny søknad fordi inntektsgrunnlaget er endret
- Klikk **Neste**

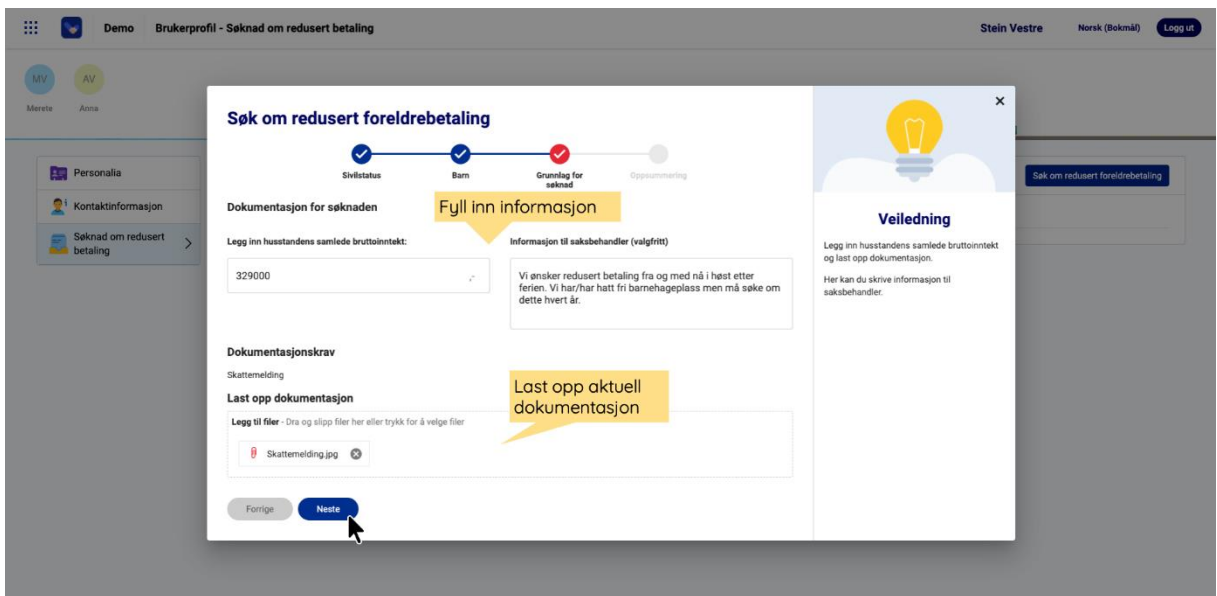

## **Oppsummering**

- Se gjennom og sjekk at opplysningene stemmer
- Huk av **Ja** for å bekrefte søknad
- Klikk **Send søknad**

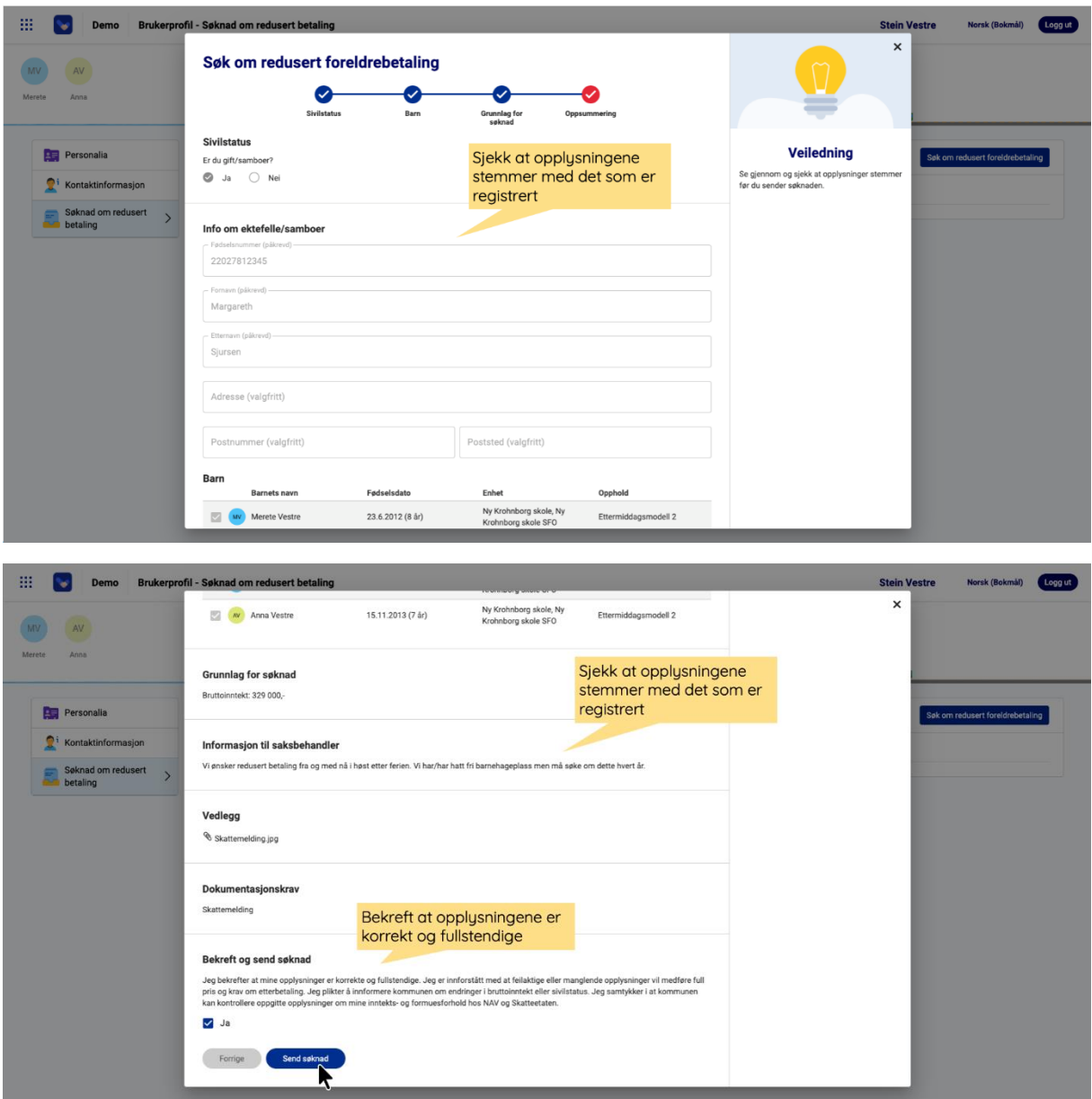

## **Oversikt over status på søknad**

Oversikt over status på søknaden finnes under menyen søknader for det/de barn det er søkt for.

Klikk søknad for å se følgende informasjon:

- Informasjon om søker,
- Medsøker
- Saksbehandling
- Grunnlag for søknad
- Dokumentasjon
- Eventuelt offentlig svar

Status endres fortløpende og ev. offentlig svar oppdateres etter fremdrift i saksbehandlingen av kommunen.

**Merk:** Det er mulig å legge til aktuelle vedlegg i saken ved å klikke eller dra og slippe fil til **Legg til filer** frem til saken er ferdig behandlet